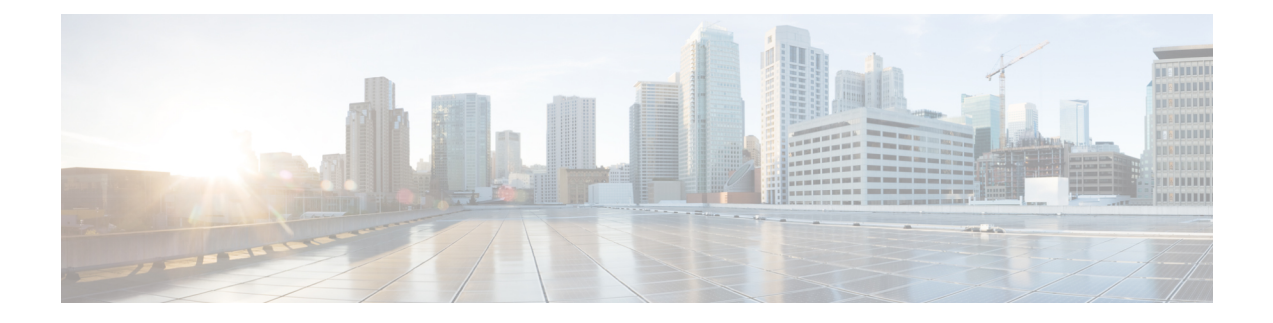

# **Set up for Cisco Unified Presence**

This chapter describes how you can set up Cisco Jabber for iPad using Cisco Unified Presence.

- [Specifying](#page-0-0) Cisco Unified Presence Settings, page 1
- Starting Essential [Services,](#page-2-0) page 3
- Firewall [Requirements,](#page-2-1) page 3
- Setting Up Directory Search, IM, and [Availability,](#page-3-0) page 4
- Setting Up CTI [Gateway](#page-9-0) Profiles, page 10
- Setting Up Proxy Listener and TFTP [Addresses,](#page-10-0) page 11
- Setting Up Voicemail Server Names and [Addresses](#page-11-0) on Cisco Unified Presence, page 12
- Setting Up Mailstore Server Names and [Addresses](#page-11-1) on Cisco Unified Presence, page 12
- Creating [Voicemail](#page-12-0) Profiles on Cisco Unified Presence, page 13

# <span id="page-0-0"></span>**Specifying Cisco Unified Presence Settings**

Follow these steps.

#### **Procedure**

**Step 1** Select **Cisco Unified Presence Administration** > **Application** > **Jabber** > **Settings**. Cisco Unified Presence is known as Cisco Unified Communications Manager IM and Presence starting with Release 9.0. Select **Cisco Unified CM IM and Presence** > **Application** > **Legacy Client** > **Settings** if you are using Release 9.0. **Note**

**Step 2** Enter the information described in this table:

I

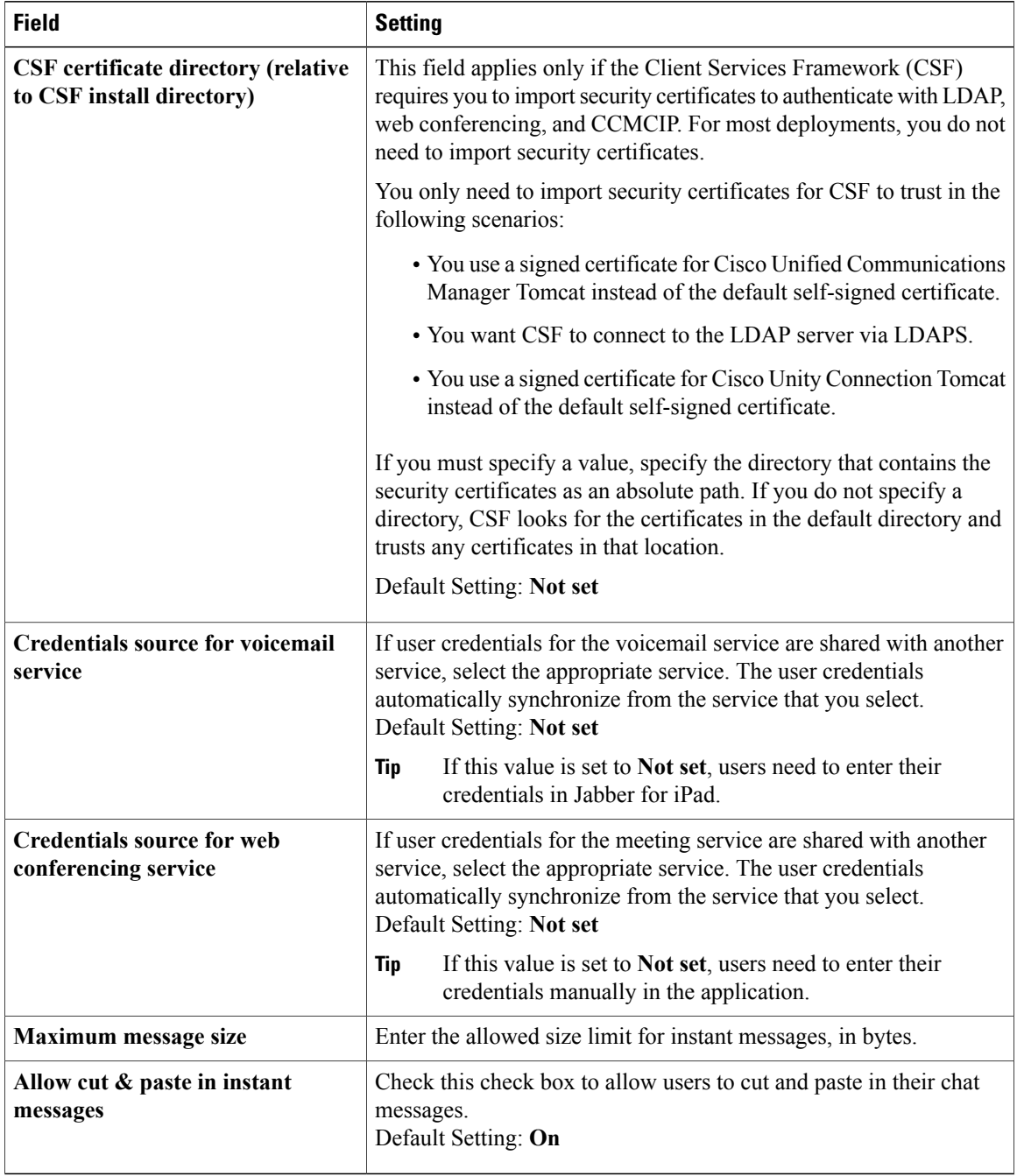

### **Step 3** Select **Save**.

## <span id="page-2-0"></span>**Starting Essential Services**

Start the following Cisco Unified Presence Extensible Communication Platform (XCP) services on all Cisco Unified Presence nodes in all clusters:

- Cisco Unified Presence XCP Authentication Service
- Cisco Unified Presence XCP Connection Manager

You may also start these Unified Presence XCP services on all Unified Presence nodes in all clusters, depending on what features you want to make available:

- Cisco Unified Presence XCP Text Conference Manager, for group chat
- Cisco Unified Presence XCP SIP Federation Connection Manager, to support federation services with third-party applications that use SIP
- Cisco Unified Presence XCP XMPP Federation Connection Manager, to support federation services with third-party applications that use XMPP
- Cisco Unified Presence XCP Counter Aggregator, if you want system administrators to be able to view statistical data on XMPP components
- Cisco Unified Presence XCP Message Archiver, for automatic archiving of all instant messages

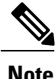

Read the documentation for any feature that you are setting up before you turn on the related services. Additional work might be required.

## <span id="page-2-1"></span>**Firewall Requirements**

Configure hardware firewalls to allow the ports to carry traffic for the application. Hardware firewalls are network devices that provide protection from unwanted traffic at an organizational level. This table lists the ports required for the deployments of Cisco Unified Communications Manager and Cisco Unified Presence. These ports must be open on all firewalls for the application to function properly.

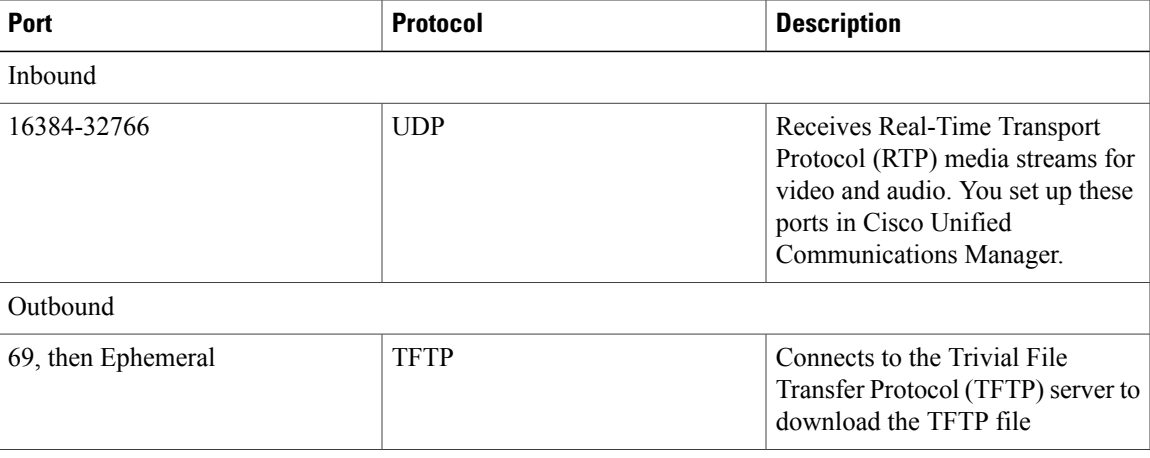

ι

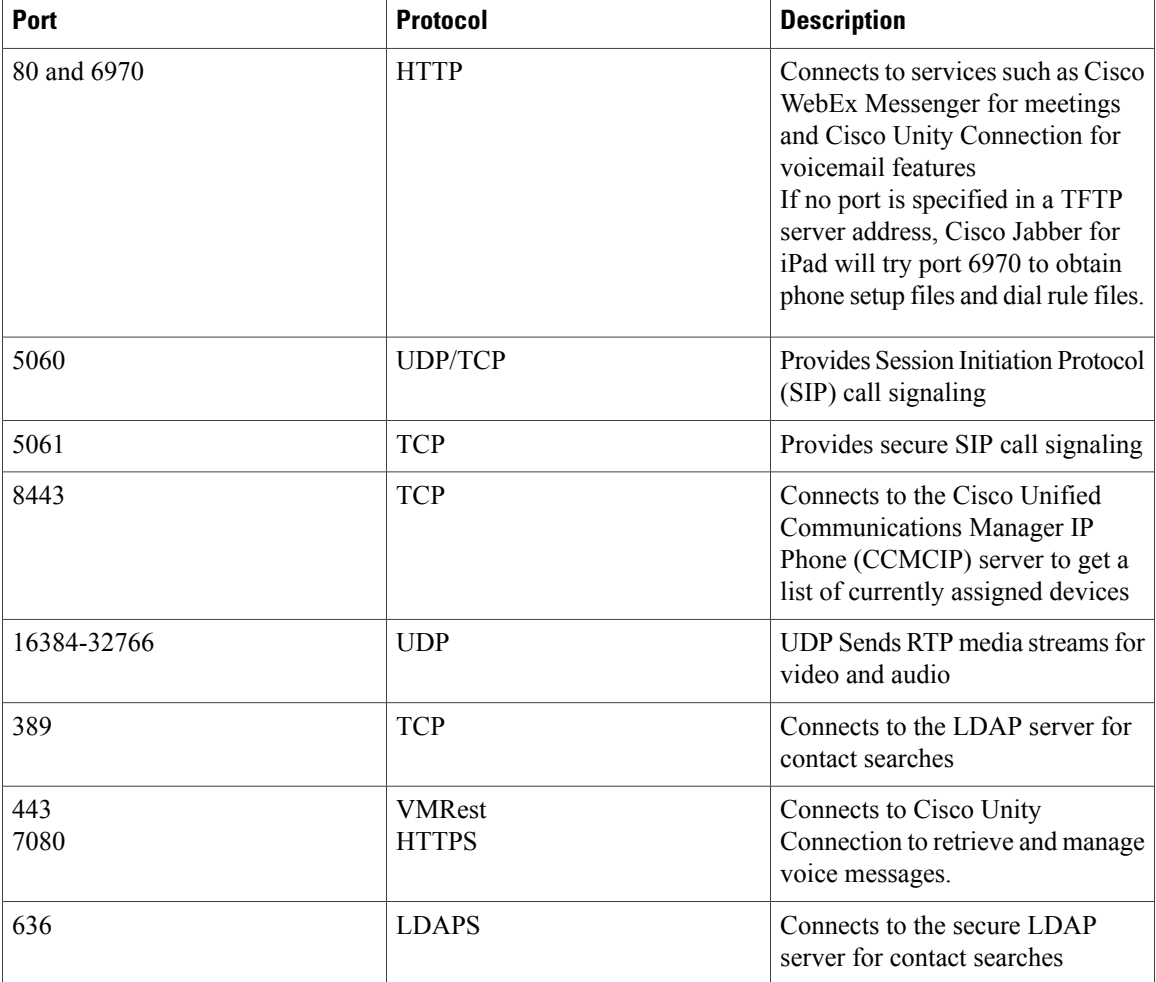

# <span id="page-3-0"></span>**Setting Up Directory Search, IM, and Availability**

Review the following topics to set up IM and availability.

## **Setting Up LDAP Servers**

Perform this task in Cisco Unified Presence.

### **Before You Begin**

Do the following:

- Set up the LDAP attribute map
- Obtain the hostnames or IP addresses of the LDAP directories

#### **Procedure**

- **Step 1** Select **Cisco Unified Presence Administration** > **Application** > **Cisco Unified Personal Communicator** > **LDAP Server**.
	- LDAP server configuration is done in Cisco Unified Communications Manager starting with Release 9.0. **Note**
- **Step 2** Select **Add New**.
- **Step 3** Enter the LDAP server name.
- **Step 4** Enter an IP address or an FQDN (Fully Qualified Domain Name) of the LDAP server.
- **Step 5** Specify the port number used by the LDAP server. The defaults are:
	- TCP-389
	- TLS—636

Check the LDAP directory documentation or the LDAP directory configuration for this information.

- **Step 6** Select **TCP** or **TLS** for the protocol type.
- **Step 7** Select **Save**.

### **Creating LDAP Profiles and Adding Users**

Cisco Jabber for iPad connects to an LDAP server on a per-search basis. If the connection to the primary server fails, the application attempts the first backup LDAP server, and if it is not available, it then attempts to connect to the second backup server. The application also periodically attempts to return to the primary LDAP server. If an LDAP query is in process when the system fails over, the next available server completes this LDAP query.

#### **Before You Begin**

Do the following:

- Specify the LDAP server names and addresses
- You must create the LDAP profile before you can add Cisco Jabber for iPad users to the profile.

#### **Procedure**

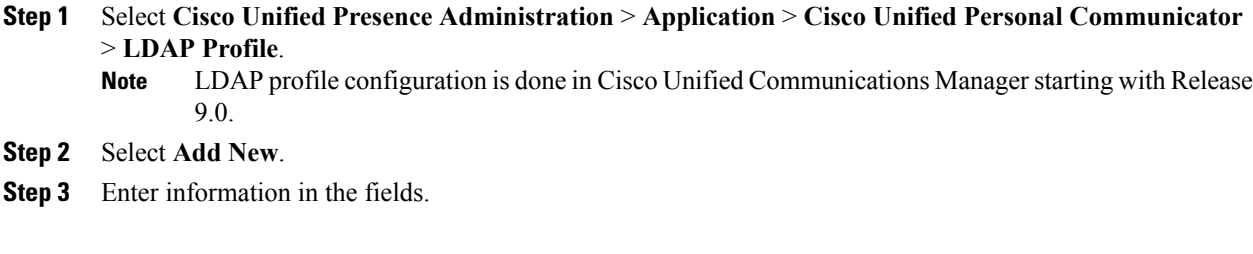

 $\mathbf l$ 

 $\mathbf I$ 

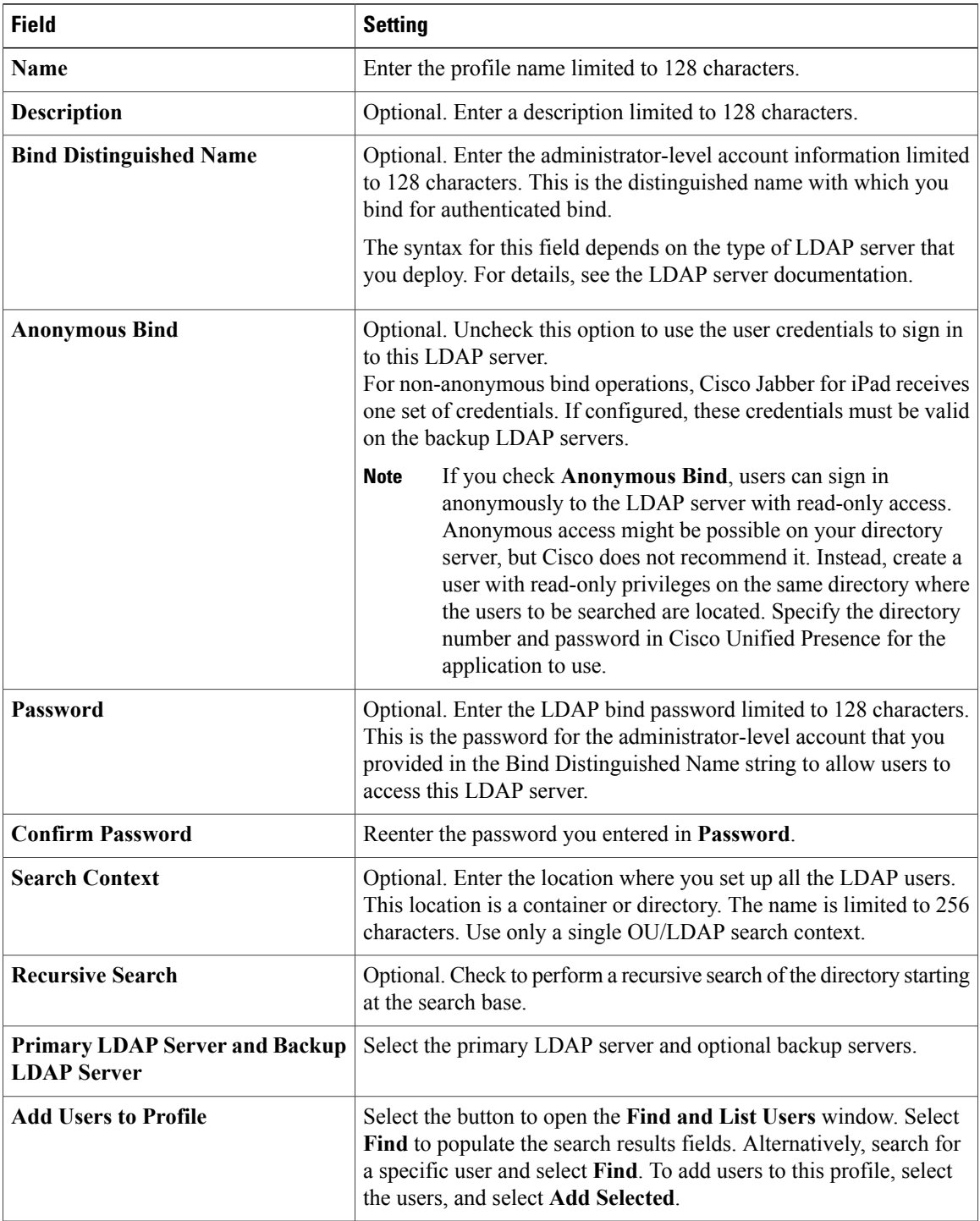

**Step 4** Select **Save**.

## **Setting Up the LDAP Attribute Map**

### **Before You Begin**

Set up the LDAP attribute map on Cisco Unified Presence where you enter LDAP attributes for your environment and map them to the given Cisco Jabber for iPad attributes.

If you want to use LDAP to store your employee profile photos, use a third-party extension to upload the photo files to the LDAP server or extend the LDAP directory server schema by other means to create an attribute that the LDAP server can associate with an image.

For Cisco Jabber for iPad to display profile photos, in the LDAP attribute map, map the Jabber for iPad "Photo" value to the appropriate LDAP attribute.

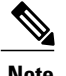

- **Note** Contact photos may be cropped when they are displayed in Jabber for iPad.
	- The UPC UserID setting in the LDAP attribute map must match the Cisco Unified Communications Manager user ID. This mapping allows a user to add a contact from LDAP to the contact list in Cisco Jabber for iPad. This field associates the LDAP user with the corresponding user on Cisco Unified Communications Manager and Cisco Unified Presence.
	- You can map an LDAP field to only one Cisco Jabber field.

#### **Procedure**

**Step 1** Select **Cisco Unified Presence Administration** > **Application** > **Cisco Unified Personal Communicator** > **Settings**.

Select **Cisco Unified CM IM and Presence** > **Application** > **Legacy Client** > **Settings** if you are using Release 9.0.

- **Step 2** Select a supported LDAP server from **Directory Server Type**. The LDAP server populates the LDAP attribute map with Cisco Jabber user fields and LDAP user fields.
- **Step 3** If necessary, make modifications to the LDAP field to match your specific LDAP directory. The values are common to all LDAP server hosts. Note the following LDAP directory product mappings:

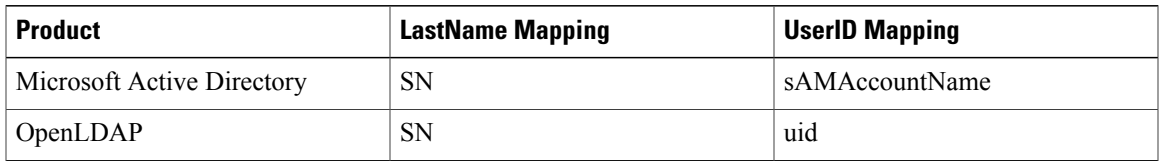

#### **Step 4** Select **Save**.

If you want to stop using the current attribute mappings and use the factory default settings, select **Restore Defaults**. **Tip**

### **Indexing Active Directory Attributes**

Index these Active Directory attributes:

- sAMAccountName
- displayName
- mail
- msRTCSIP-PrimaryUserAddress

In addition, index any attributes that are used for contact resolution. For example, you might need to index these attributes:

- telephoneNumber
- Any other directory phone number attributes that are used to find contacts, depending on the value of the DisableSecondaryNumberLookups key
- ipPhone, if this attribute is used in your environment

## **Turning IM Policy On or Off**

This procedure describes how to turn on or off IM features for all IM applications in a Cisco Unified Presence cluster. IM features are turned on by default in Cisco Unified Presence.

⁄≬\

If you turn off IM features in Cisco Unified Presence, all group chat functionality (ad hoc and persistent chat) will not work in Cisco Unified Presence. Cisco recommends that you do not turn on the Cisco UP XCP Text Conference service or set up an external database for persistent chat in Cisco Unified Presence. **Caution**

#### **Procedure**

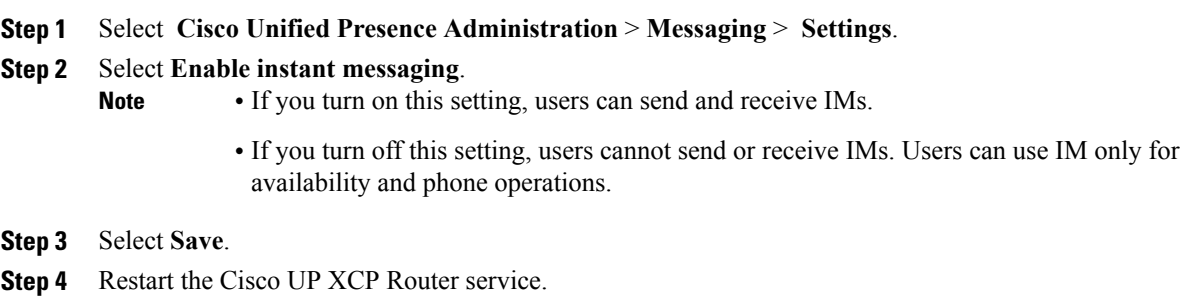

### **Specifying IM Policy Settings**

You can specify IM policy settings by following these steps.

#### **Procedure**

#### **Step 1** Select **Cisco Unified Presence Administration** > **Presence** > **Settings**.

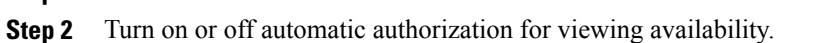

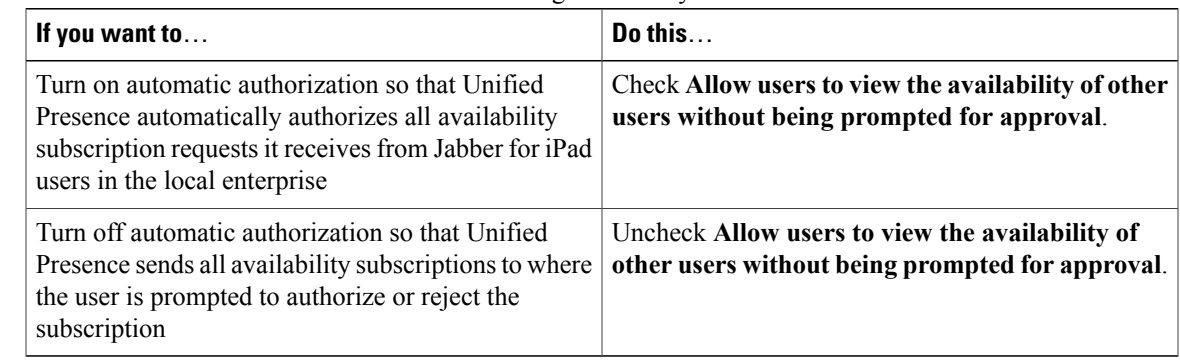

#### **Step 3** Select **Cisco Unified Presence Administration** > **Messaging** > **Settings**.

**Step 4** Turn on or off these global settings:

| If you want to                               | Do this                                     |
|----------------------------------------------|---------------------------------------------|
| Globally turn off instant messaging services | Uncheck Enable instant messaging.           |
| Globally turn on offline instant messaging   | Uncheck Suppress Offline Instant Messaging. |

#### **Step 5** Select **Save**.

**Step 6** Restart the Cisco UP XCP Router service.

### **Setting Up URL Strings to Fetch Contact Pictures from Web Server**

You can set up a parameterized URL string in the Photo field in the LDAP attribute map so that Cisco Jabber for iPad can fetch pictures from a web server instead of from the LDAP server. The URL string must contain an LDAP attribute with a query value containing a piece of data that uniquely identifies the photo of the user. Cisco recommends that you use the User ID attribute. However, you can use any LDAPattribute whose query value contains a piece of data that uniquely identifies the photo of the user.

Cisco recommends that you use  $\frac{2 \times 10}{20}$  as the substitution string. For example:

- http://mycompany.example.com/photo/std/%%uid%%.jpg
- http://mycompany.example.com/photo/std/%%sAMAccountName%%.jpg

You must include the double percent symbols in this string, and they must enclose the name of the LDAP attribute to substitute. Cisco Jabber for iPad removes the percent symbols and replaces the parameter inside with the results of an LDAP query for the user whose photo it resolves.

For example, if a query result contains the attribute "uid" with a value of "johndoe," then a template such as http://mycompany.com/photos/%%uid%%.jpg creates the URL

http://mycompany.com/photos/johndoe.jpg. Cisco Jabber for iPad attempts to fetch the photo.

This substitution technique works only if Cisco Jabber for iPad can use the results of the query and can insert it into the template you specify above to construct a working URL that fetches a JPG photo. If the web server that hosts the photos in a company requires a POST (for example, the name of the user is not in the URL) or uses some other cookie name for the photo instead of the username, this technique does not work.

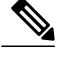

**Note** • Limit a URL length to 50 characters.

• Cisco Jabber for iPad does not support authentication for this query; the photo must be retrievable from the web server without credentials.

## <span id="page-9-0"></span>**Setting Up CTI Gateway Profiles**

Create the computer telephony interface (CTI) gateway profiles in Cisco Unified Presence Administration and assign primary and backup servers for redundancy.

#### **Before You Begin**

Review the following:

- Specify the CTI gateway names and addresses by going to **Cisco Unified Presence Administration** > **Application** > **Cisco Unified Personal Communicator** > **CTI Gateway Server** before you can select the servers as primary or backup servers in this procedure.
- Cisco Unified Presence dynamically creates a TCP-based CTI gateway profile based on the hostname of Cisco Unified Communications Manager. Before using this profile, verify that Cisco Unified Presence and Cisco Jabber for iPad can ping Cisco Unified Communications Manager by the DNS name. If they cannot contact the server, you need to add the IP address of Cisco Unified Communications Manager by going to **Cisco Unified Presence Administration** > **Application** > **Cisco Unified Personal Communicator** > **CTI Gateway Server**. You do not need to delete the host profiles that are created automatically.
- If you previously set up Cisco Unified Communications Manager with an IP address through the **Cisco Unified Communications Manager Administration > System > Server menu, Cisco Unified Presence** dynamically creates a TCP-based CTI gateway profile based on that address. The fields you see by going to **Cisco Unified Presence Administration** > **Application** > **Cisco Unified Personal Communicator** > **CTI Gateway Profile** are automatically populated, and you need to only add users to the default CTI TCP profile that is created (See step 3.).

#### **Procedure**

- **Step 1** Select **Cisco Unified Presence Administration** > **Application** > **Cisco Unified Personal Communicator** > **CTI Gateway Profile**.
- **Step 2** Search for the CTI gateway profile in the **Find and List CTI Gateway Profiles** window. If the CTI gateway profile is found, no further action is required from you.

**Step 3** If the CTI gateway profile is not found, select **Add New**.

**Step 4** Enter the following information into the fields.

| <b>Field</b>                                                              | <b>Setting</b>                                                                                                    |
|---------------------------------------------------------------------------|----------------------------------------------------------------------------------------------------|
| Name                                                                      | Enter the profile name.                                                                                                    |
| <b>Description</b>                                                        | Enter a profile description.                                                                                                    |
| <b>Primary CTI Gateway Server and Backup CTI</b><br><b>Gateway Server</b> | Select a primary server and a backup server.                                                                                                    |
| Make this the Default CTI Gateway Profile for the<br><b>System</b>        | Check this option if you want any new users that are<br>added to the system to be placed automatically into<br>this default profile.                                                                                                    |
|                                                                           | Users who are already synchronized to Unified<br>Presence from Unified Communications Manager are<br>not added to the default profile. However, once the<br>default profile is created, any users synchronized after<br>that are added to the default profile. |

- **Step 5** Select **Add Users to Profile**.
- **Step 6** Use the **Find and List Users** window to find and select users.
- **Step 7** Select **Add Selected** to add users to the profile.
- **Step 8** Select **Save** in the main **CTI Gateway Profile** window.

# <span id="page-10-0"></span>**Setting Up Proxy Listener and TFTP Addresses**

Cisco recommends that you use TCP to communicate with the proxy server. If you use UDP to communicate with the proxy server, availability information of the contacts in Cisco Jabber for iPad might be unavailable for large contact lists.

#### **Before You Begin**

Obtain the host names or IP addresses of the TFTP servers.

### **Procedure**

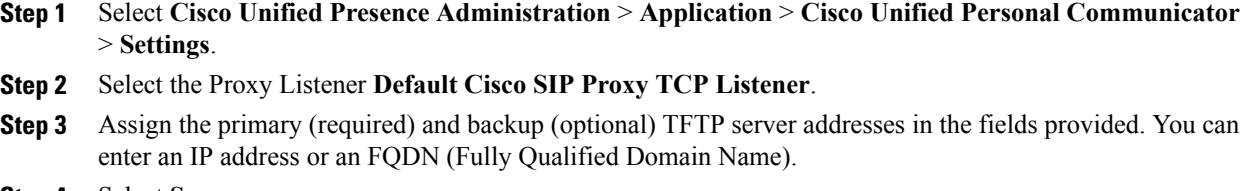

**Step 4** Select **Save**.

I

# <span id="page-11-0"></span>**Setting Up Voicemail Server Names and Addresses on Cisco Unified Presence**

Specify voicemail settings on Cisco Unified Presence so that Cisco Jabber for iPad can interact with the voice message web service (VMWS) on Cisco Unity Connection. The VMWS service enables the application to move deleted voicemail messages to the correct location. This service also provides message encryption capabilities to support secure messaging.

#### **Before You Begin**

Perform these tasks:

- Ensure that the voicemail server is set up.
- Obtain the hostname or IP address of the voicemail server. You might need to specify more than one hostname to provide services for the number of users in your environment.

#### **Procedure**

- **Step 1** Select **Cisco Unified Presence Administration** > **Application** > **Cisco Unified Personal Communicator** > **Voicemail Server**.
- **Step 2** Select **Add New**.
- **Step 3** Select **Unity Connection** from the **Server Type** menu
- **Step 4** Enter the Cisco Unity Connection server name.
- **Step 5** Enter the hostname or the IP address of the voicemail server.
- **Step 6** Enter 443 for the **Web Service Port** value.
- **Step 7** Select **HTTPS** in **Web Service Protocol** menu.
- **Step 8** Select **Save**.

# <span id="page-11-1"></span>**Setting Up Mailstore Server Names and Addresses on Cisco Unified Presence**

Set up Cisco Unified Presence with mailstore information so that Cisco Jabber for iPad can connect to the mailstore.

Cisco Unity Connection usually provides a mailstore and hosts the mailstore on the same server.

#### **Before You Begin**

Perform these tasks:

- Obtain the hostname or IP address of the mailstore server.
- Provision mailstore servers before you can add the servers to the voicemail profiles.

### **Procedure**

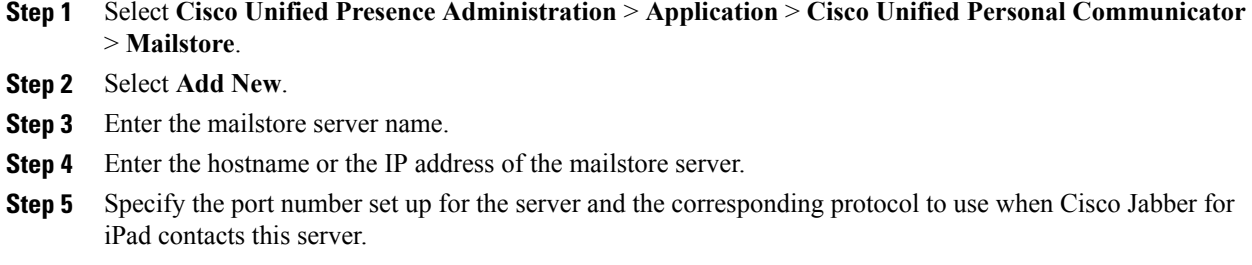

**Step 6** Select **Save**.

# <span id="page-12-0"></span>**Creating Voicemail Profiles on Cisco Unified Presence**

Create voicemail profiles before you can add users to the profiles.

Repeat this procedure for each voicemail profile you want to create.

#### **Before You Begin**

Perform these tasks:

- Specify voicemail server names and addresses.
- Specify mailstore server names and addresses.

### **Procedure**

- **Step 1** Select **Cisco Unified Presence Administration** > **Application** > **Cisco Unified Personal Communicator** > **Voicemail Profile**.
- **Step 2** Select **Add New**.

Π

- **Step 3** Enter the profile name and description.
- **Step 4** Enter the following information:

I

| <b>Field</b>                                              | <b>Description</b>                                                                                                    |
|-----------------------------------------------------------|----------------------------------------------------------------------------------------------------|
| <b>Voice Messaging Pilot</b>                              | The voicemail pilot number is the directory number that a user dials<br>to access their voice messages. Each pilot number can belong to a<br>different voice-messaging system.<br>Select one of these options:                                                                                                    |
|                                                           | • Number—Select the voicemail pilot number for the system.<br>This is the same as the number specified in the Voice Mail ><br>Voice Mail Pilot menu in Cisco Unified Communications<br>Manager Administration.                                                                                                    |
|                                                           | • No Voice Mail-Select this option if you do not want to send<br>unanswered incoming calls to voicemail.                                                                                                    |
| <b>Primary Voicemail Server</b>                           | Select a primary server. Select one of the voicemail servers you<br>specified.                                                                                                    |
| <b>Backup Voicemail Server</b>                            | Enter the name of your backup voicemail server. If you do not want<br>a backup voicemail server, select None.                                                                                                    |
| <b>Primary Mailstore</b>                                  | Select the primary mailstore server. Select one of the mailstore<br>servers you specified.                                                                                                    |
| <b>Backup Mailstore</b>                                   | Enter the name of your backup mailstore server. If you do not want<br>a backup voicemail server, select None.                                                                                                    |
| Make this the default Voicemail<br>Profile for the system | Check this option if you want new users to be automatically added<br>to the default profile.<br>Users who are already synchronized to Cisco Unified Presence from<br>Cisco Unified CM are not added to the default profile. However,<br>any users who are synchronized after the default profile is created<br>are added to the default profile. |

**Step 5** Enter the following information:

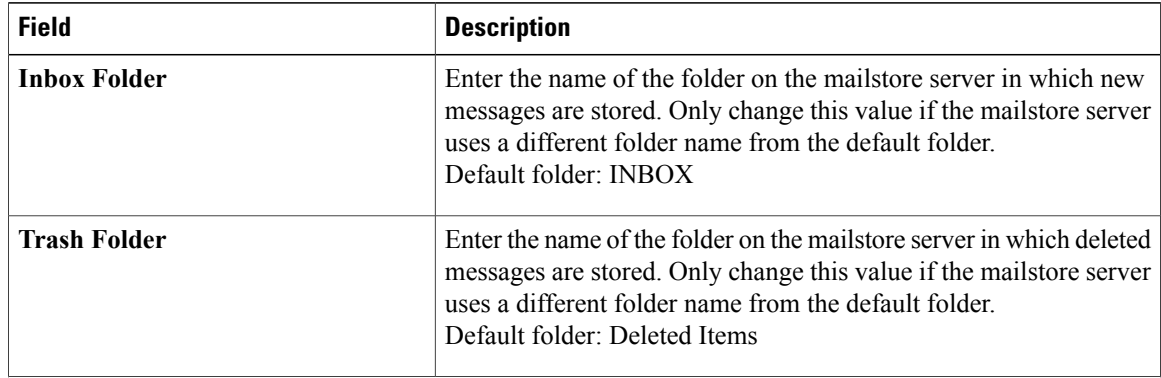

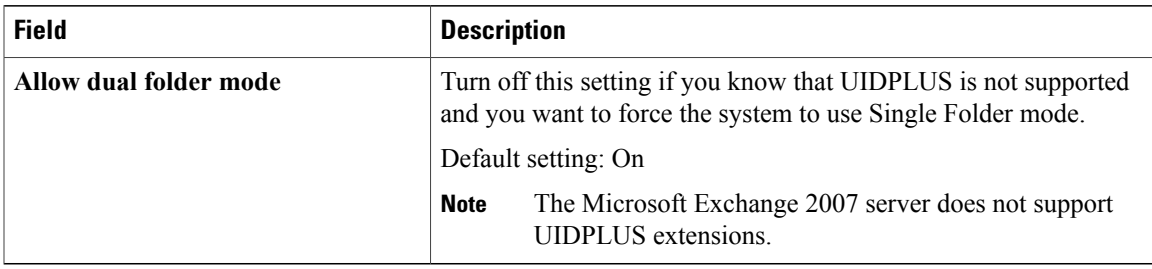

#### **Step 6** Select **Add Users to Profile**.

**Step 7** Use the **Find and List Users** window to find and select users, and select **Add Selected** to add users to the profile.

### **Step 8** Select **Save**.

Г

If you configured voicemail parameters in Product Specific Configuration on Cisco Unified Communications Manager, Cisco Jabber for iPad will use that configuration and ignore the voicemail settings in the Cisco Unified Presence server. **Note**

I